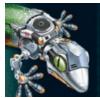

## **The Teacher Center**

| Introduction                | This guide explores the online digital content for Prentice Hall<br>Algebra 1, Geometry, and Algebra 2. It discusses how to teach lessons<br>and make assignments online. This guide briefly explains how to plan<br>lessons, assign tests, view reports, and use the downloadable Teacher<br>Resources.                                                                                                    |
|-----------------------------|----------------------------------------------------------------------------------------------------|
|                             | This guide covers PowerAlgebra.com, which is the digital hub for Algebra 1 and Algebra 2. The information also applies to PowerGeometry.com.                                                                                                    |
| Online Lesson<br>Components | Turn to the first page of any chapter in the Teacher's Edition to view<br>a description of each online lesson component. The first page of<br>every lesson displays the online components available for Interactive<br>Learning and Guided Instruction.                                                                                                    |
| Sign In                     | To begin, go to PowerAlgebra.com or PowerGeometry.com and click <b>Savvas SuccessNet.</b> Then, sign in.                                                                                                    |
|                             | For Parsonalized Path<br>Data Parsonalized Path<br>Data Parsonalized Path<br>Data Parsonalized Path<br>Data Parsonalized Path<br>Data Parsonalized Path<br>Data Path<br>Data Pat |
|                             | For initial registration on the site, the access code in the Teacher<br>Access Package is necessary. Watch the Teacher Registration and Class<br>Setup tutorials on this Web site for more information.                                                                                                    |
| Home Page                   | After signing in to the online Teacher Center, the Home page appears.<br>The Home page provides access to everything needed to teach the<br>course.                                                                                                    |
|                             | Content, Planning, Classes, and Reports tabs at the top of the page help navigate to the features within these sections.                                                                                                    |
|                             | The Teacher's and Student Editions can be found in the My Teacher Resources area.                                                                                                    |
|                             | To access the online digital content, select the course underneath the green and white arrow.                                                                                                    |

Copyright © 2020 Savvas Learning Company LLC All Rights Reserved. Savvas™ and Savvas Learning Company™ are the exclusive trademarks of Savvas Learning Company LLC in the US and in other countries.

| Table of<br>Contents | Click on any chapter title in the Table of Contents for Algebra 1 to see<br>the My Math Video and lessons for that chapter.                                                                                                    |
|----------------------|----------------------------------------------------------------------------------------------------|
|                      | Click the lesson title and make a selection from the blue drop-down menu. Selections include View, Assign, Information, Teacher's Edition, or Add to Planner.                                                                                                    |
| View a Lesson        | Click <b>View.</b> Use this option to display the lesson for class instruction.<br>Notice the four parts of the online lesson listed at the top of the window.                                                                                                    |
|                      | Launch —• Instruction —• Practice —• Self Assessment • Solve It! • Dynamic Activity                                                                                                    |
| Launch               | Every lesson begins with the animated Solve It!, which poses real-<br>world problems that help students make connections to important<br>math concepts.                                                                                                    |
|                      | Sometimes there is also a Dynamic Activity. These activities provide an interactive way for students to explore complex math concepts.                                                                                                    |
| Instruction          | Next, move onto Instruction. These problems illustrate the problem-<br>solving process one step at a time. Avatar coaches help students along<br>the way. Students solve Got It! problems to practice the skills they<br>just learned. Each Got It! includes options to view the answer choices,<br>correct answer, and solution. |
| Practice             | Practice begins with the Lesson Check, where students check their understanding of the lesson. The practice problems appear the same online and in the textbook.                                                                                                    |
| Self<br>Assessment   | After completing practice problems, there is a Self Assessment to check for understanding. Students can check their work using the solutions provided on page 2 of the online quiz.                                                                                                    |
| Assign a<br>Lesson   | Assigning lessons is very easy. Click the lesson title, and then click<br><b>Assign</b> from the blue drop-down menu. Now choose the class from the<br>drop-down menu, and then select students from the class list. Next,<br>set the start and end dates. Finally, click <b>Save.</b> The lesson is assigned.                    |
|                      | Table of Contents                                                                                                    |
|                      | Chapter 1 > Lesson<br>Chapter 1 My Math Video                                                                                                    |
|                      | 1-1: Variables and Expressions                                                                                                    |
|                      | 1-2: Order of Operations and Evaluating Expressions                                                                                                    |
|                      | 1-3: Real Numbers and the Number Line                                                                                                    |
|                      | 1-4: Properties of Real Numbers     Teacher's Lation     Add to Planner     Chapter 1 MathXL: Mid-Chapter Practice and Review                                                                                                    |
|                      |                                                                                                    |

## **Assignments** After assigning a lesson, assignments can be viewed by clicking on the Planning tab. Assignments include lessons, tests, and activities.

|                      | To learn more about assigning lessons and viewing student progress, watch the SuccessNet Using Online Content tutorial on this Web site.                                                                                                    |
|----------------------|----------------------------------------------------------------------------------------------------|
| Assessments          | In addition to viewing lessons online, students can take assessments online. Results are compiled in reports that identify skill mastery and help teachers make data-driven instructional decisions.                                                                                                    |
|                      | To learn more about online tests and reports, watch the Success Tracker: Online Testing and Reporting tutorial on this Web site.                                                                                                    |
| Lesson<br>Planner    | The Teacher Center also provides an online Lesson Planner. Lesson<br>Planner enables teachers to plan for all of their Savvas courses in one<br>convenient location.                                                                                                    |
|                      | To learn more about how to use the online Lesson Planner, watch the Lesson Planner tutorial on this Web site.                                                                                                    |
| Teacher<br>Resources | Click <b>Teacher Resources</b> in the My Teacher Resources area on the Teacher Center Home page.                                                                                                    |
|                      | There are electronic versions of all print resources. Many of these resources are editable.                                                                                                    |
|                      | For a complete set of resources for each chapter, just select the .zip file and download the set.                                                                                                    |
| Review               | This guide covered the online digital content for Prentice Hall<br>Algebra 1, Geometry, and Algebra 2. It also discussed online lessons<br>teachers can use to deliver instruction and assign to students. This<br>guide briefly explained how to plan lessons, assign tests, and view<br>reports. Finally, it discussed the downloadable Teacher Resources. |
|                      | For more information, please watch the other Prentice Hall High School<br>Math series tutorials on this Web site.                                                                                                    |

Copyright © 2020 Savvas Learning Company LLC All Rights Reserved. Savvas™ and Savvas Learning Company™ are the exclusive trademarks of Savvas Learning Company LLC in the US and in other countries.